## 貸出期間の延長(貸出更新)

①Web サービスのメニューの中から「利用状況の確認」を選択してください。

<OPAC 画面からアクセスする場合>

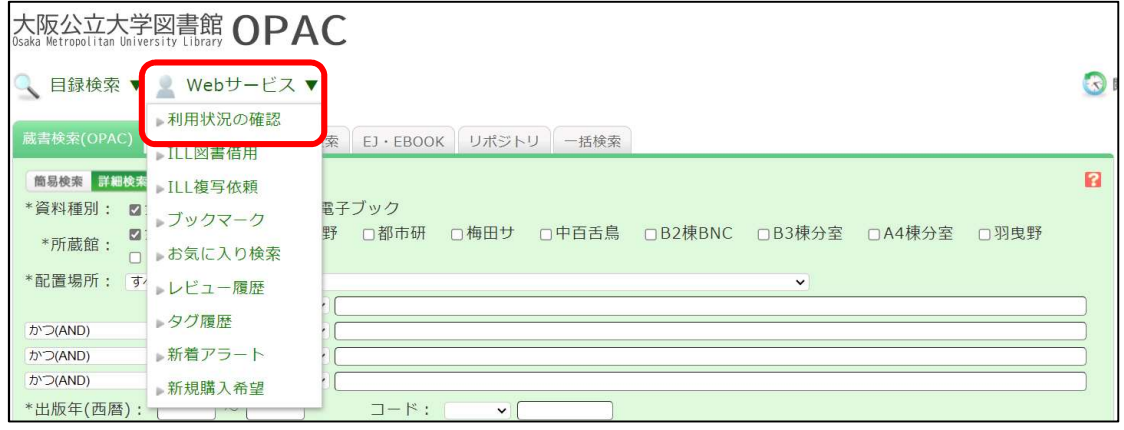

<各図書館ページからアクセスする場合>

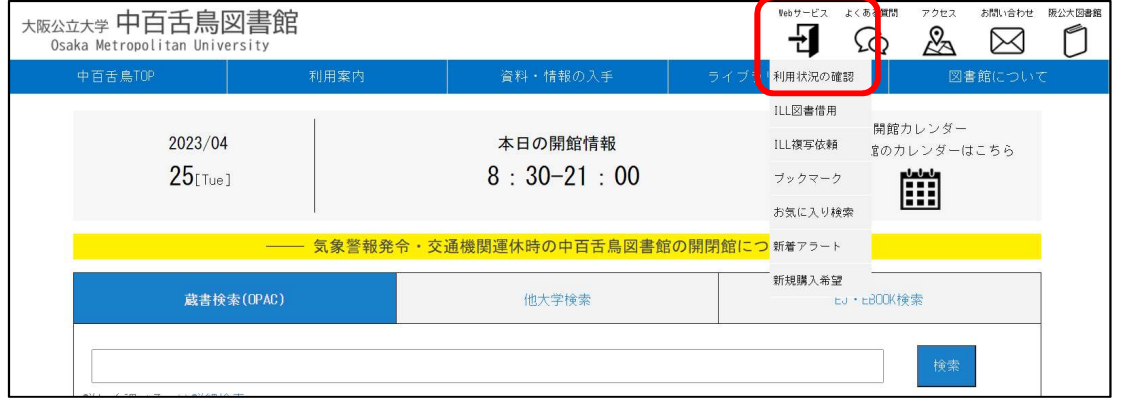

②借りている資料の貸出期間を延長したい場合は、「貸出一覧へ」をクリックします。

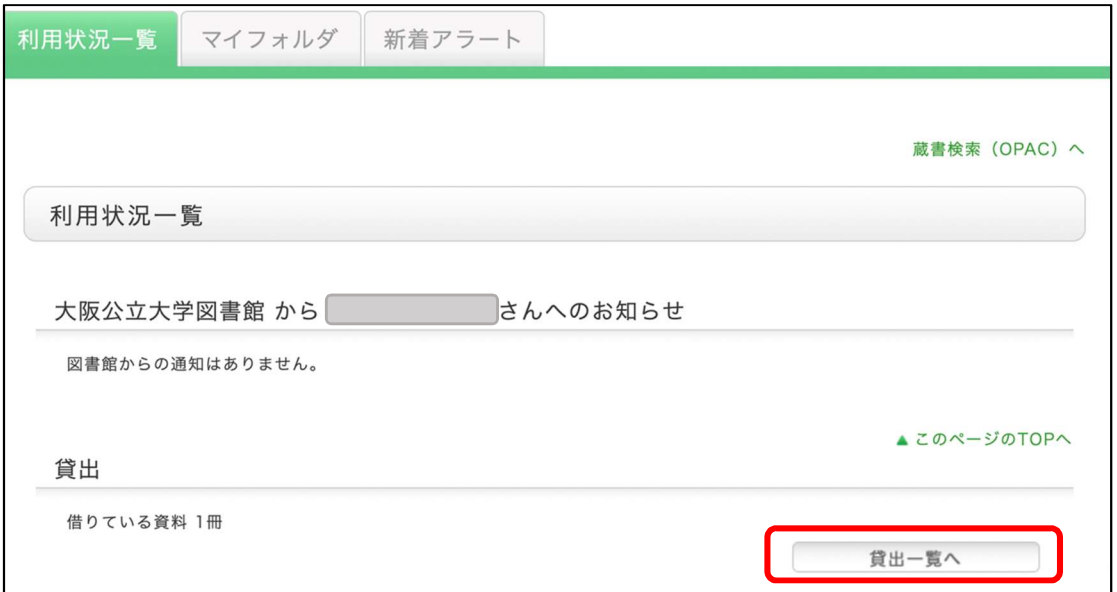

③貸出期間を延長したい図書を選択(☑)し、「貸出更新」をクリックします。

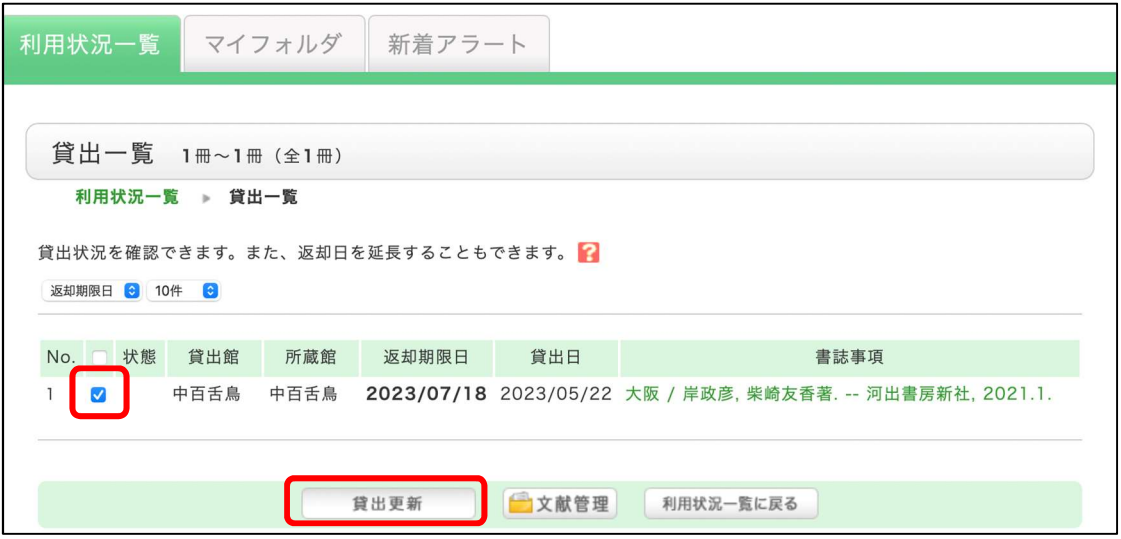

※貸出期間は、貸出更新手続日を起点として延長されます。

※他の利用者から予約が入っている図書は延長できません。

※1 冊でも返却期日を過ぎている図書がある場合、全ての図書の返却期限日延長ができません。

④「1件の資料を延長しますか?」のメッセージが表示されたら「OK」をクリックします。

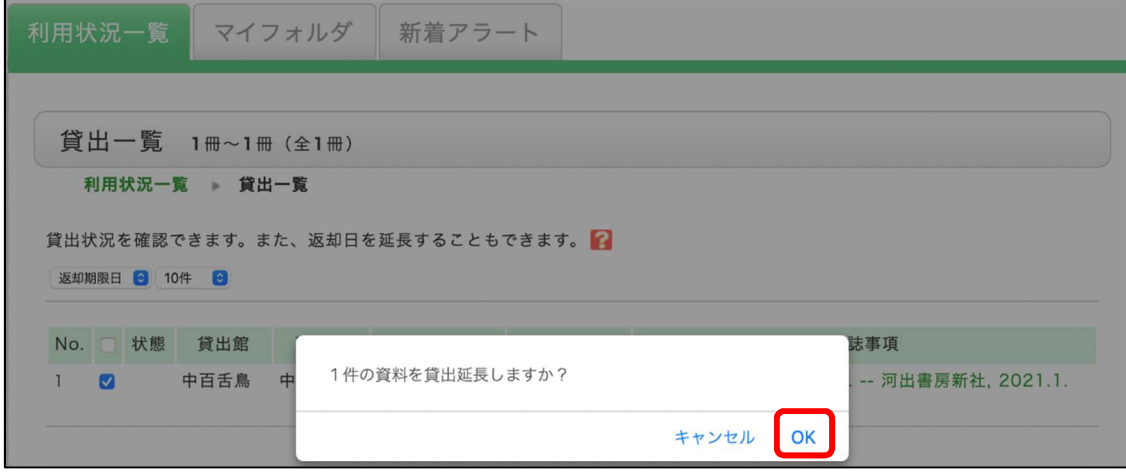

## ⑤貸出延長手続き後の返却期限日は赤文字で表示されます。

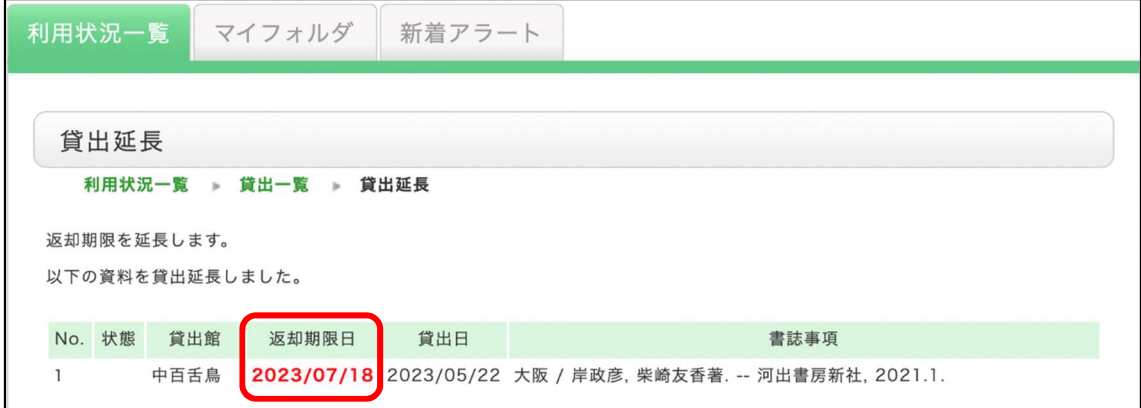